# **BLNOTE** フォント変更方法

書き文字風のフォントで個性のあるメモ記述

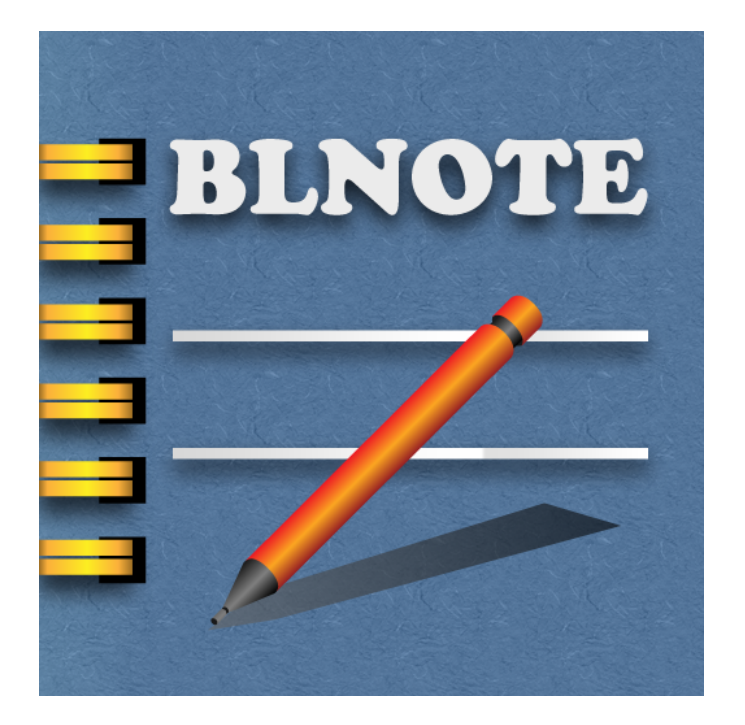

BLNOTE ver.1.1.18

2011.02.16

■1 iPhone,iPod touch,iPad i用iOS4アプリケーション BLNOTE

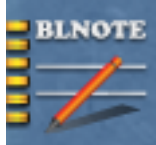

BLNOTE 1.1

無料

iPhone,iPod touch,iPad iOS4.0以降。

<http://itunes.apple.com/jp/app/blnote/id386240418?mt=8>

シンプルな罫線付きメモ帳です。

iTunesからインストールしたフォント使えます。

## **BLNOTE**

### 開発**: isle inc.**

#### 無料

カテゴリ: [仕事効率化](http://itunes.apple.com/jp/genre/id6007?mt=8) 更新: 2011/02/10 現在のバージョン: 1.1.18 1.1.18 サイズ : 1.3 MB 言語: 日本語, 英語 販売業者 : Yasuhiro Onishi © 2010 isle inc.

条件**:** iPhone、iPod touch および iPad 互換 iOS 4.0 以降が必要

#### ■2 フォントの入手方法例

iOS4アプリBLNOTE version 1.1.18でフリーのフォントを使って手書き風文字を使う方法。

●BLNOTEをインストールした状態。

iTunesもしくはApp storeから無料のBLNOTEをダウンロードして同期しておきます。

●1 フリーのフォントの入手場所

インターネットには、いくつかの個人使用を目的にしたフリーのフォントがあります。 BLNOTEではこのフォントをiTunesのファイル共有機能をつかってiPhone/iPod touch/ iPadに転送して日記の文字を変更する事が出来ます。

開発者の大西さんのお勧めフォントのサイトがここにあります。

まずはwebブラウザーで下記のサイトで気に入ったフォントをダウンロード してください。 ※大西さんは「S2Gうにフォントver2.52」がお好きなようです。

FREE FONT ダウンロード場所 <http://s2g.jp/font/index.htm> 文字サンプルのサイト <http://s2g.jp/font/index.htm>

●2 フォント

ダウンロードしたフォントはzip圧縮されているので任意のアプリで解凍してください。 Windowsの場合は、別にフリーのZIP解凍圧縮アプリが必要になる場合があります。 Macの場合はOS Xの標準機能で解凍できます。

例:S2Gうにフォントver2.52

解凍してフォルダを確認するとunipフォルダに2つのファイルがあります。

unip.ttf ーーーーこのフォントファイルを使います。

readme.txtーーーこちらがフォントに関するテキストファイル

●3 iTunesからフォントを共有ファイルの機能を使ってBLNOTEに転送する方法。 BLNOTEをiTunes経由でパソコンにインストールしてiPhone/iPod touch/iPadに同期して おきます。

もしくはiPhone/iPod touch/iPadのApp storeからBLNOTEをダウンロードしてパソコン のiTunesに同期しておきます。

※画面はMacですがWindowsも同じ操作です。

※iPod touch を例にしていますがiPhone,iPadとも同じ操作です。

iTunesの画面

iPod touchを接続するとiTunesのデバイスに登録されて操作画面が表示できます。この画面 のパネル上部にある文字ボタン「概要、App,

ミュージック・・・・」のAppを選択。

#### -1 APP選択時の画面

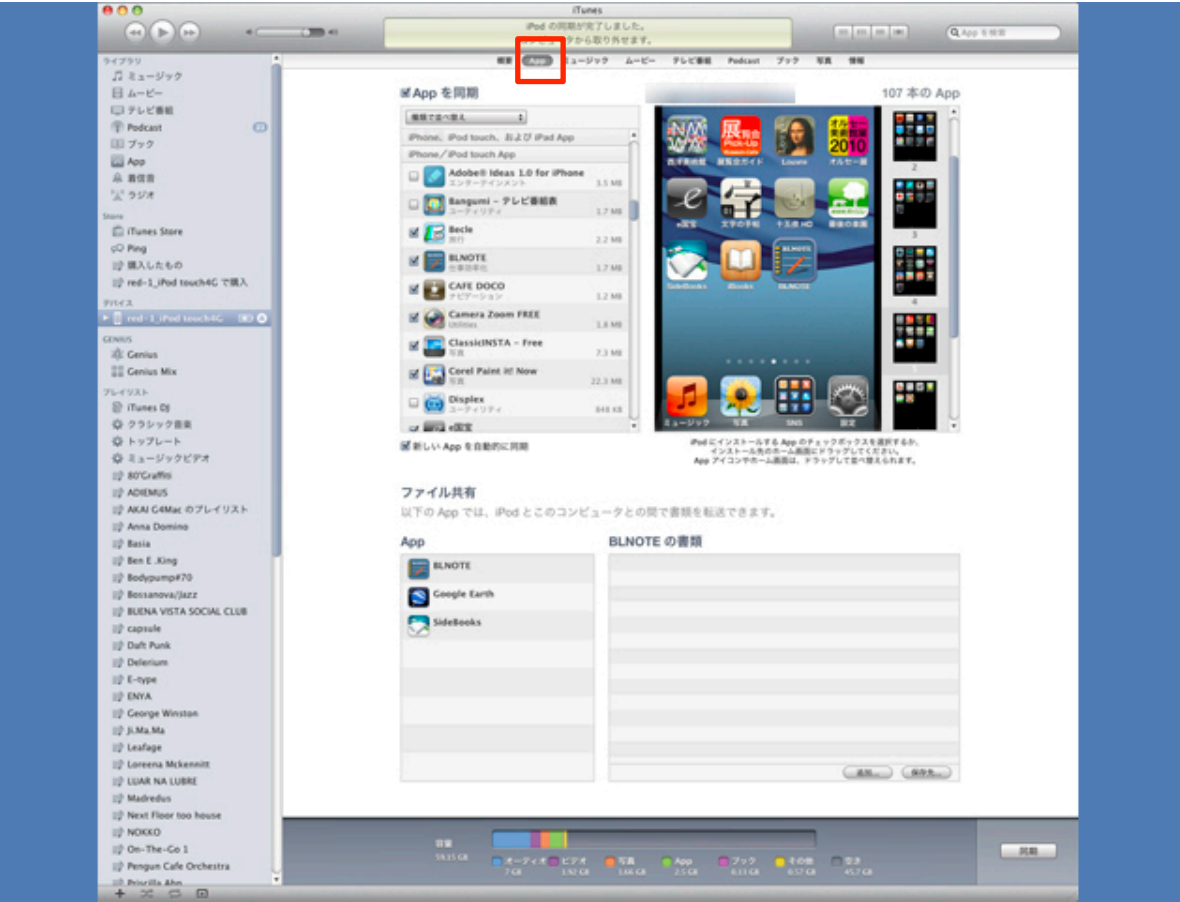

-2 APP同期が完了してるとBLNOTEのアイコンがリストに表示されています。

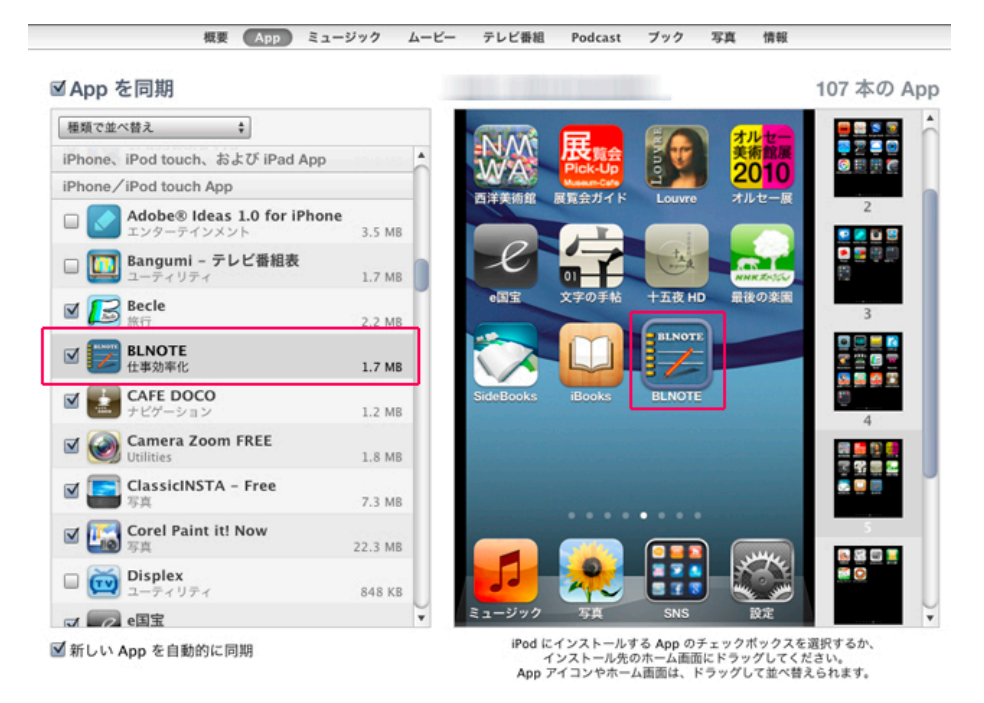

-3 ファイル共有操作をする画面

赤枠AのBLNOTEのアイコンを選択する。赤枠Bのリストにフォントを登録する。

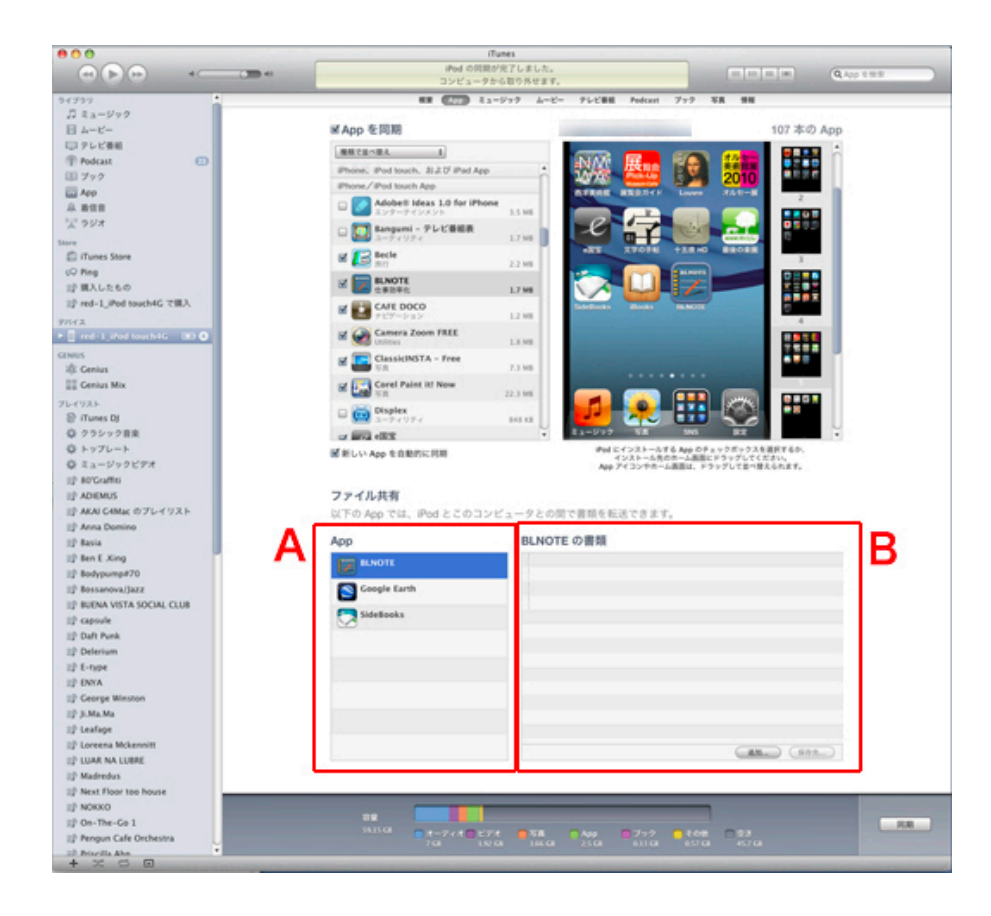

●2フォントでダウンロードしたunip.ttf (TrueTypeフォント拡張子.ttf) を登録します。

登録ボタンをクリックしてダイアログで登録。

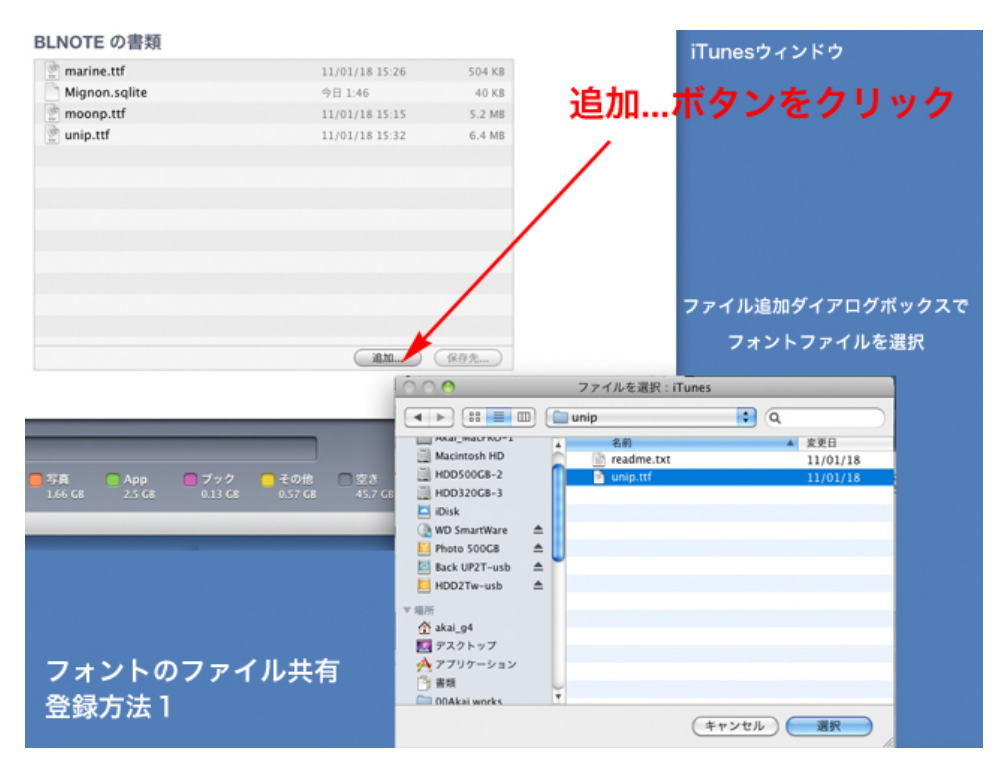

#### デスクトップからドラッグ&ドロップで直接ファイルを登録

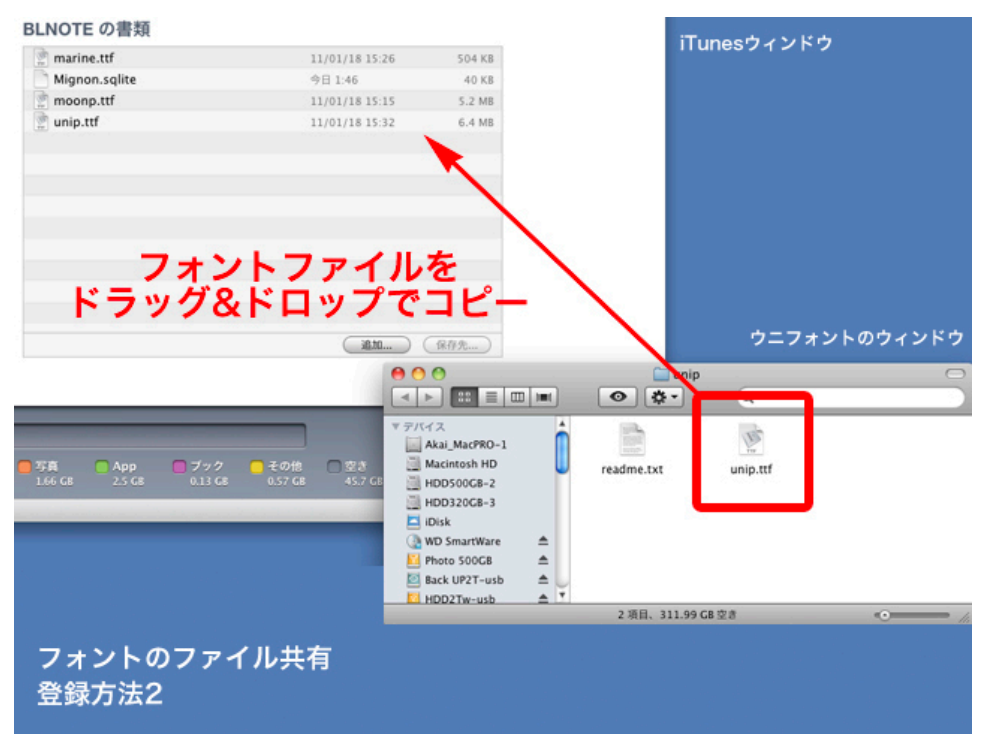

#### -5 フォントを登録するとリストに表示されます。

※図は赤枠Bにさらに3つの他のフォントを登録してます。

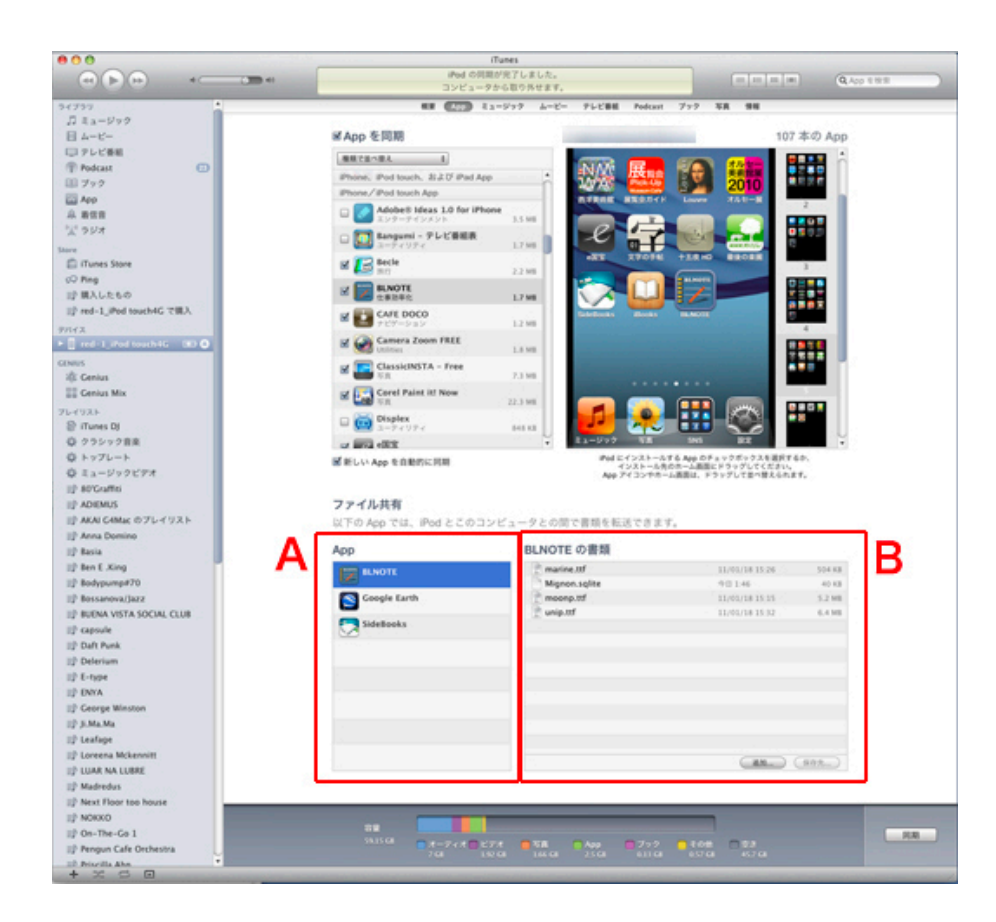

-6 同期ボタンをクリックしてiPod touchに転送します。

これでiTunesからiPod touchにファイル共有を使って手書き風フォントを転送完了。

**●4 BLNOTEの設定** 

-1 BLNOTEの環境設定アイコンをタップ

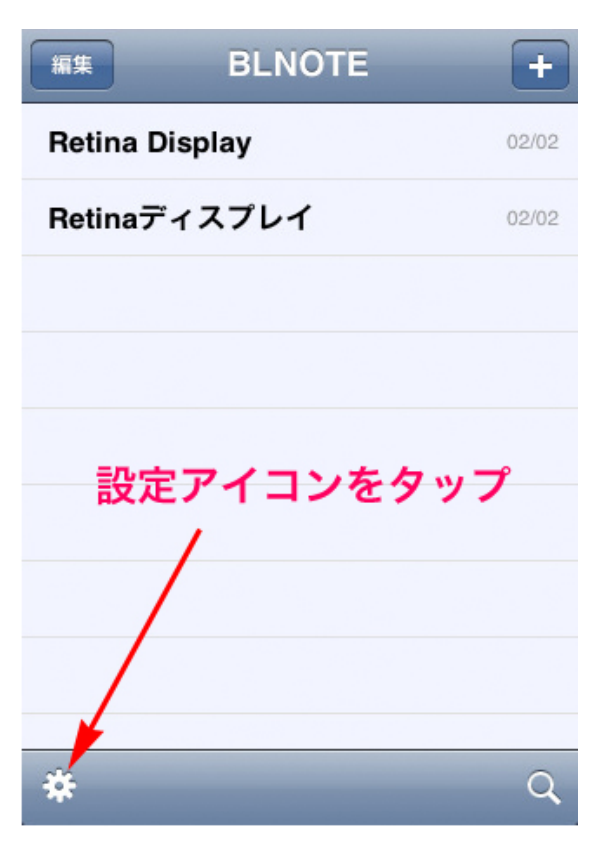

#### -2 環境設定画面 フォント項目を選択

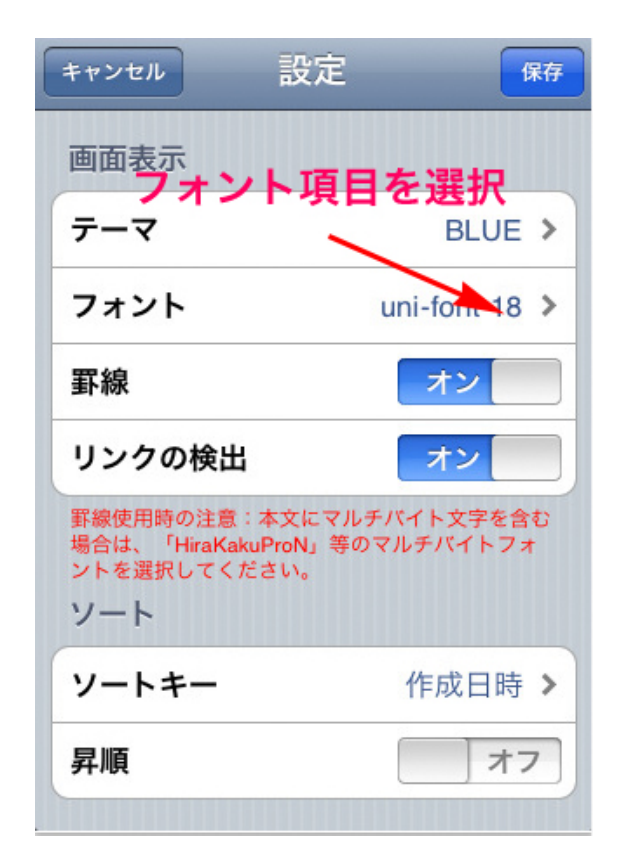

フォント

設定

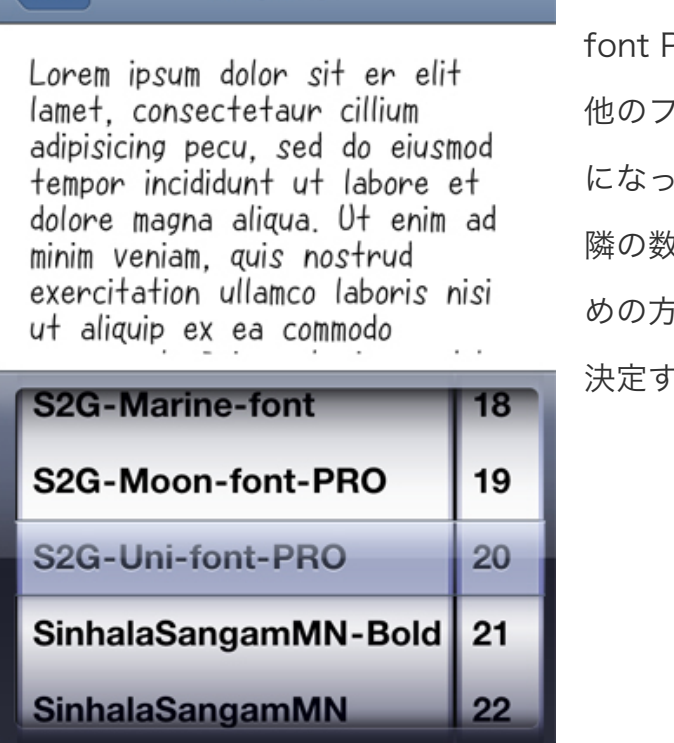

S2Gうにフォントver2.52は英文字でS2G-Unifont Proとなってます。 他のフォントを登録していれば同じ様に英文表記

になってます。

隣の数字はフォントのサイズです。チョット大き めの方が可愛い。

決定すれば「設定」ボタンをタップ

-4 フォントの名前を確認後「保存」ボタンをタップする

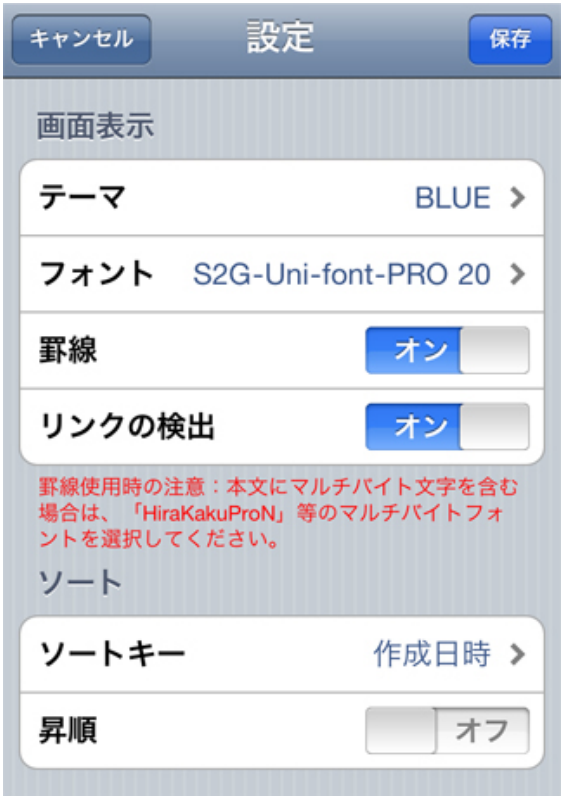

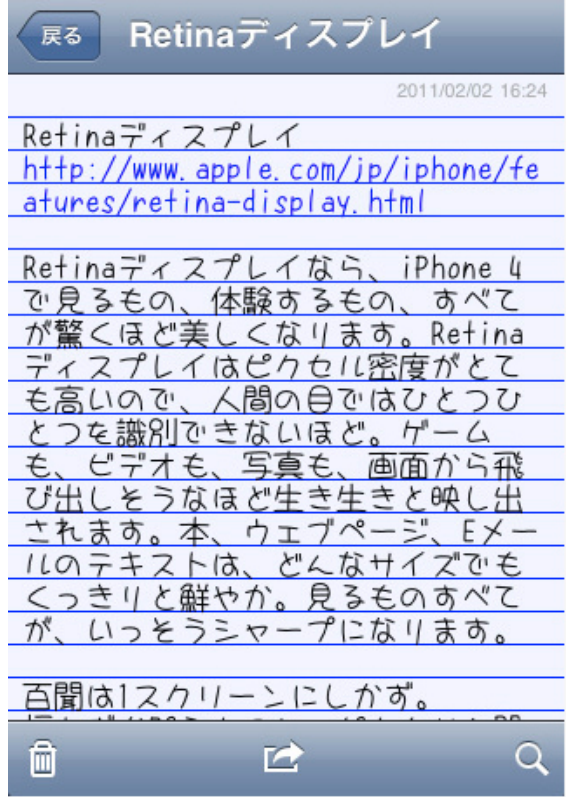